## **Instructions for Legal Entities to Retrieve Reports within SRTS**

- Effective January 18, 2016, the reports feature within SRTS will be fully functional and allow each provider to run their own reports.
- Each provider will get an unique password so that they can pull their own report(s) with information relevant to their specific location(s).
- Below are screen shots that will help guide you through getting your desired report(s).

### **Step 1**:

- Log into SRTS
- In the middle of the right hand side, you'll see a header that reads "Service Requests".
- Underneath Service Requests, click on "Reports" button.

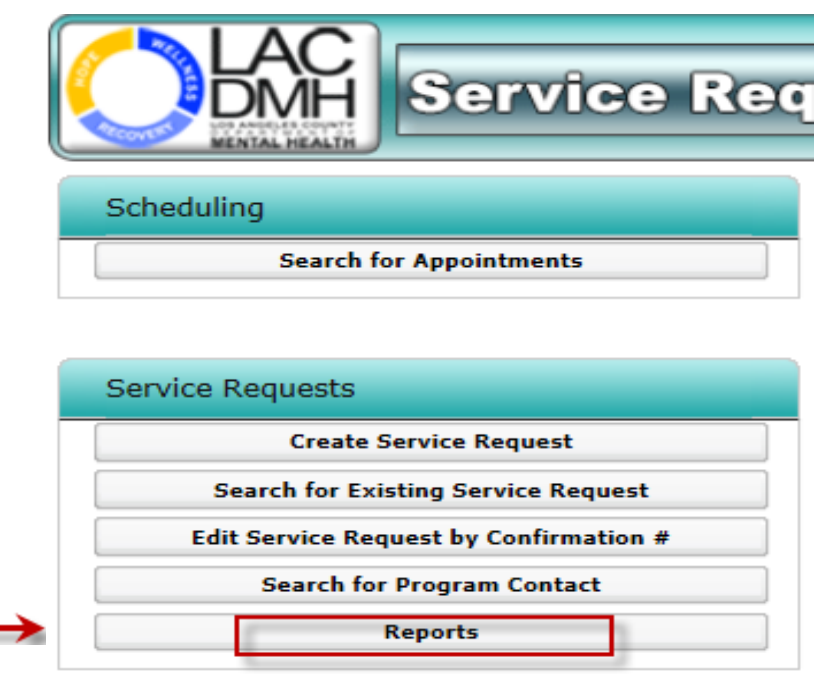

# **Instructions for Legal Entities to Retrieve Reports within SRTS**

### Step 2:

• A dialogue box will appear for you to enter your RSA SecurID and IS Password to access.

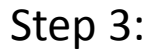

• After credentials are entered, click on "DMH Contract Providers" on the top row header

#### Step 4:

• Choose the desired report, either the Detail Report or Original Location report.

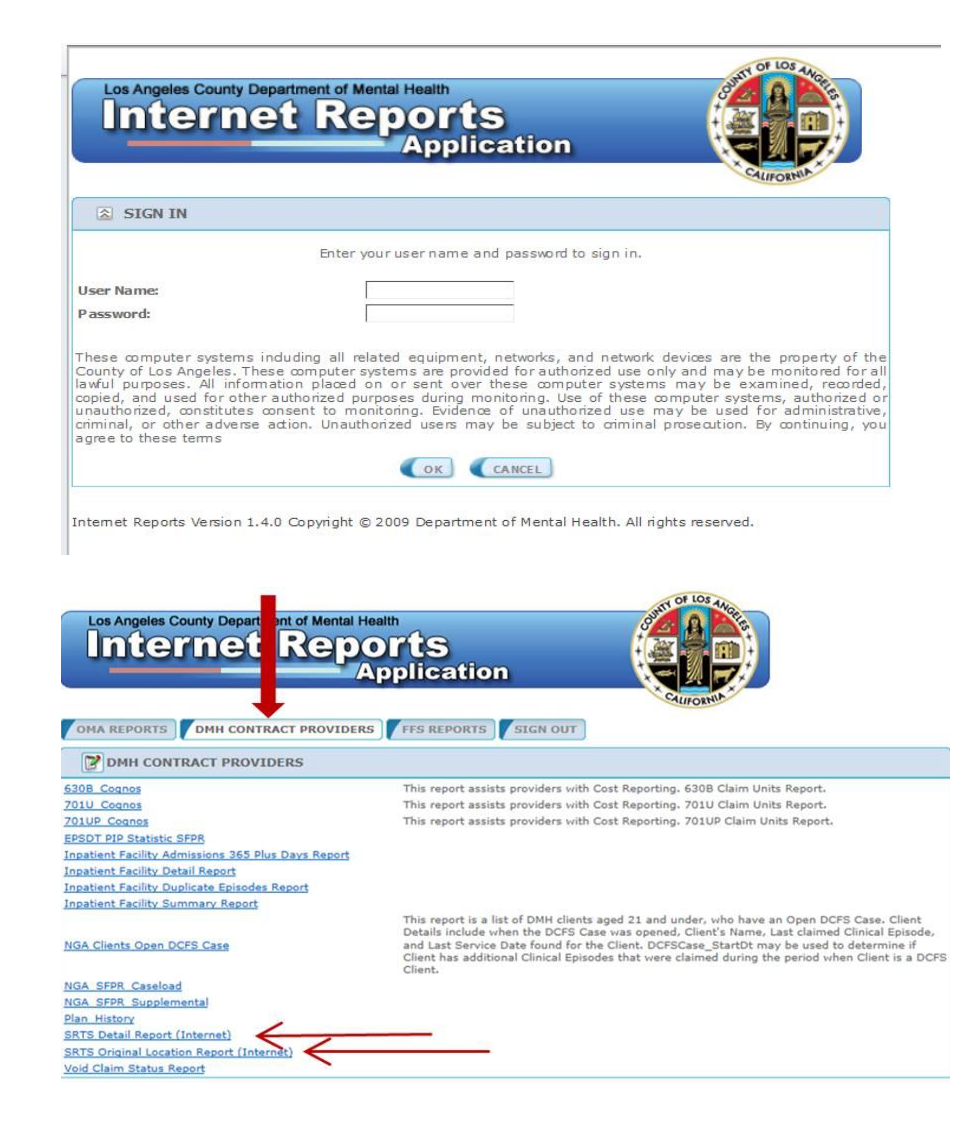

## **Instructions for Legal Entities to Retrieve Reports within SRTS**

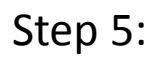

- Enter the desired date parameters.
- Enter the password that was given to you by SRTS Admin.
- Select "Excel 2007" from the Report Output Type drop-down
- Lastly, click on "Show Report" and the report will open up in Excel.

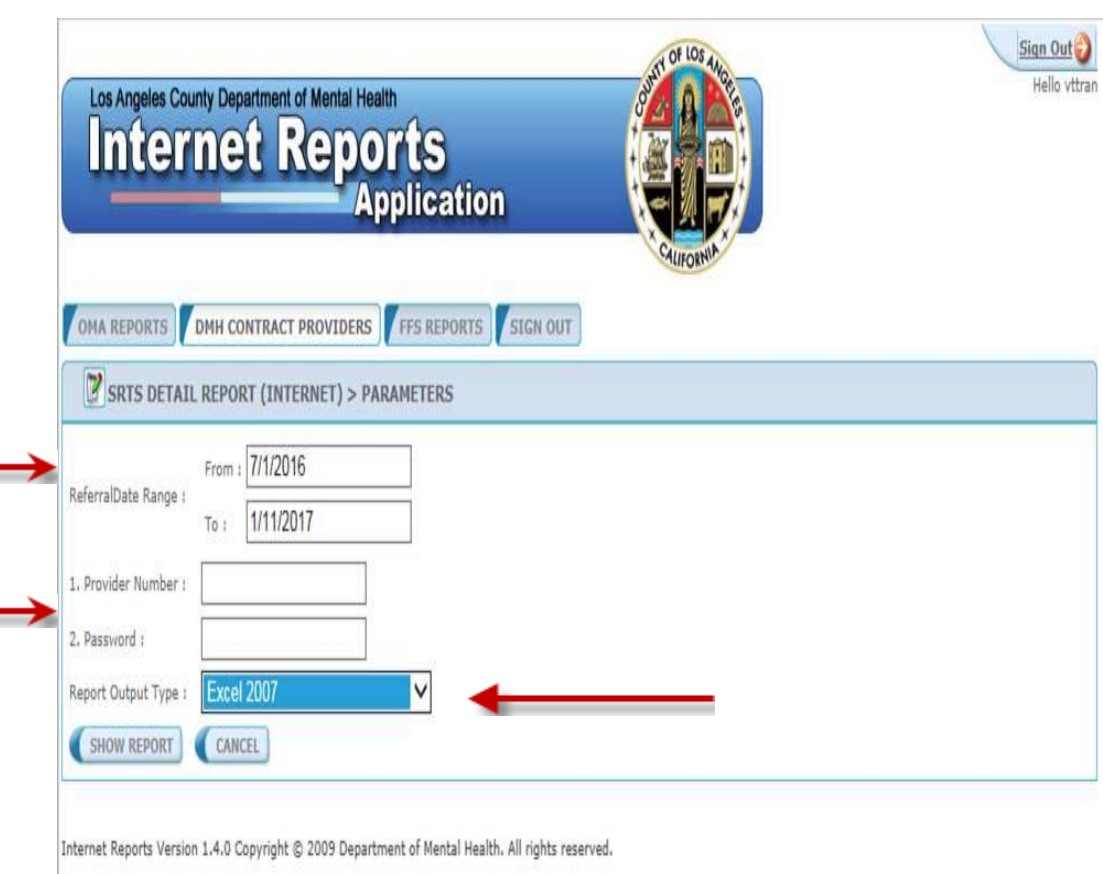